**FRONTlayer Manual**

### **FRONTlayer Manual**

## **Table of Contents**

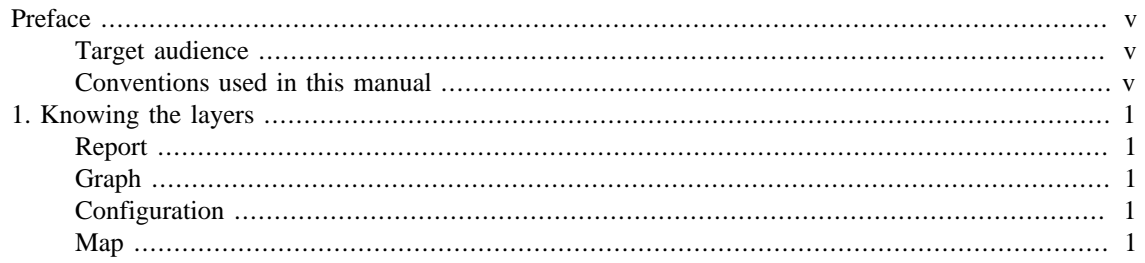

## **List of Tables**

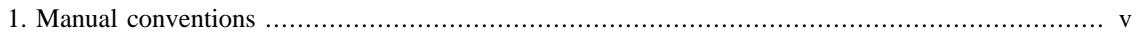

# <span id="page-4-0"></span>**Preface**

# <span id="page-4-1"></span>**Target audience**

This manual was designed for network administrators, network consultants and Telcomanager partners.

To fully understand this manual, the reader should have intermediate knowledge on network management, TCP/IP protocol and SNMP protocol.

## <span id="page-4-3"></span><span id="page-4-2"></span>**Conventions used in this manual**

This document uses the following conventions:

#### **Table 1. Manual conventions**

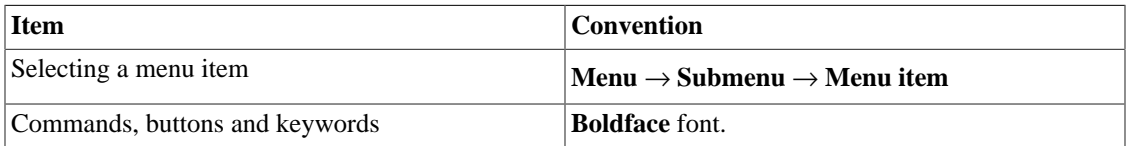

# <span id="page-5-0"></span>**Chapter 1. Knowing the layers**

# <span id="page-5-1"></span>**Report**

Through this type of Layer, you can generate reports based on SLAview profile variables data. This layer can have **Device** or **Mapped object** as Object type.

After selecting the layer on left menu, select the report period, fill the desired filters and click on **Send**.

The generated report can have **Minimum**, **Maximum**, **Average**, **Sum** and **Percentile** variables values for each filtered object.

### **Important**

You can not have a Device layer and a Mapped object layer at the same time.

## <span id="page-5-2"></span>**Graph**

Through this type of Layer, you can have a consolidated view of SLAview graphs. This layer can have **Device** or **Mapped object** as Object type.

After selecting the layer on left menu, select the graphs period, fill the desired filters and click on **Send**.

The graphs will be displayed on screen for each filtered object.

If you click on  $\blacksquare$  icon, the graph report will be opened in a new tab.

#### **Important**

You can not have a Device layer and a Mapped object layer at the same time.

## <span id="page-5-3"></span>**Configuration**

Through this type of Layer, you can have a report containing information about your devices configuration.

After selecting the layer on left menu, fill the desired filters and click on **Send**.

This way, you will have the **Configuration type** and the **Creation date** of each filtered object.

Furthermore, if you click on  $\blacksquare$  icon, you can visualize the equipment configuration.

### <span id="page-5-4"></span>**Map**

Through this type of Layer, you can have a simplified version of your SLAview groups maps.

After selecting the layer on left menu, use the **Maps** filter to select the map of the group that you want to visualize and click on **Send** button.

The map will be displayed containing all the devices, mapped objects and subgroups belonging to the selected group.